## Step by Step logging into Schoology

1- Log into Schoology

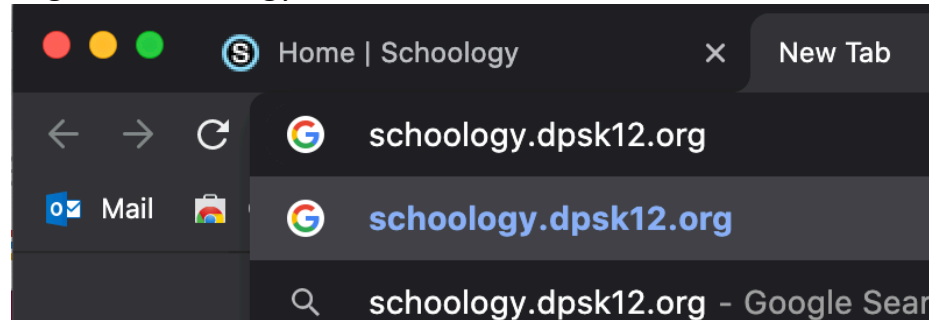

2- Type your Google Email - your lunchnumber@dpsk12.net and click next

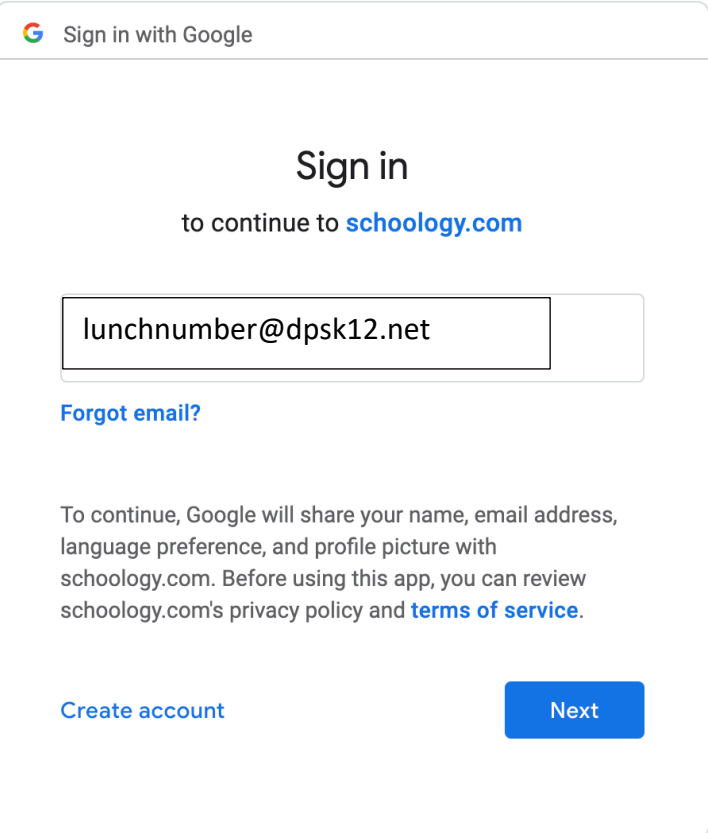

3- Re-enter your information. Your password is your birthday

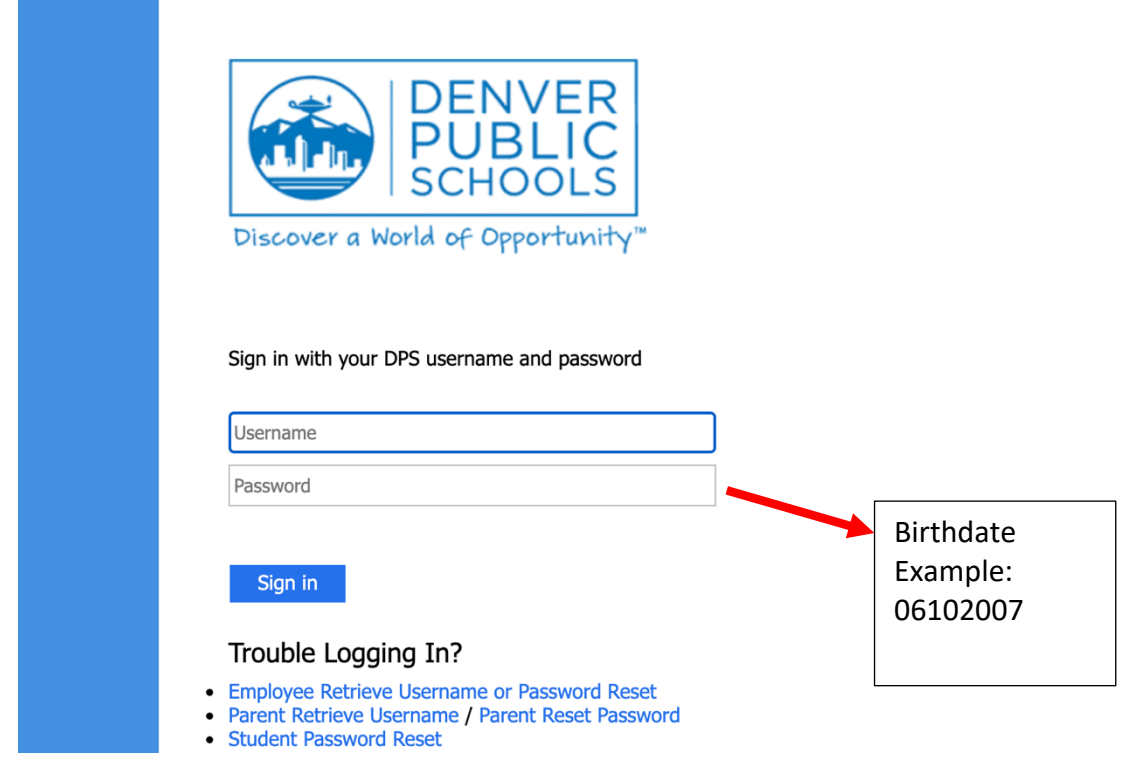

## 4. Click on Courses

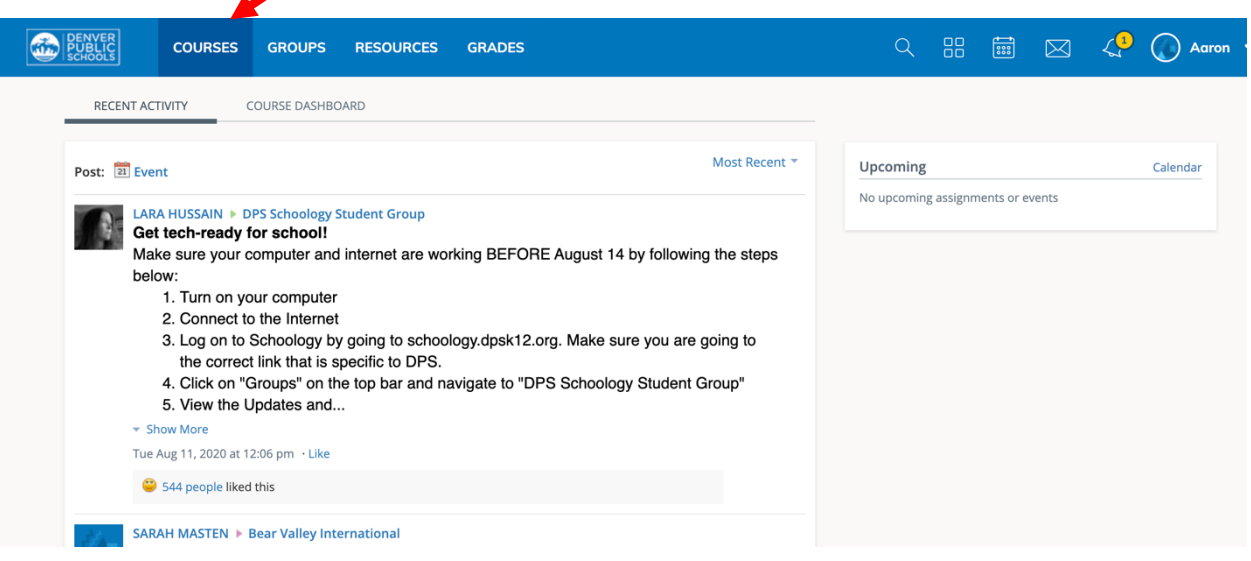

## 5 - Click on "Advisement"

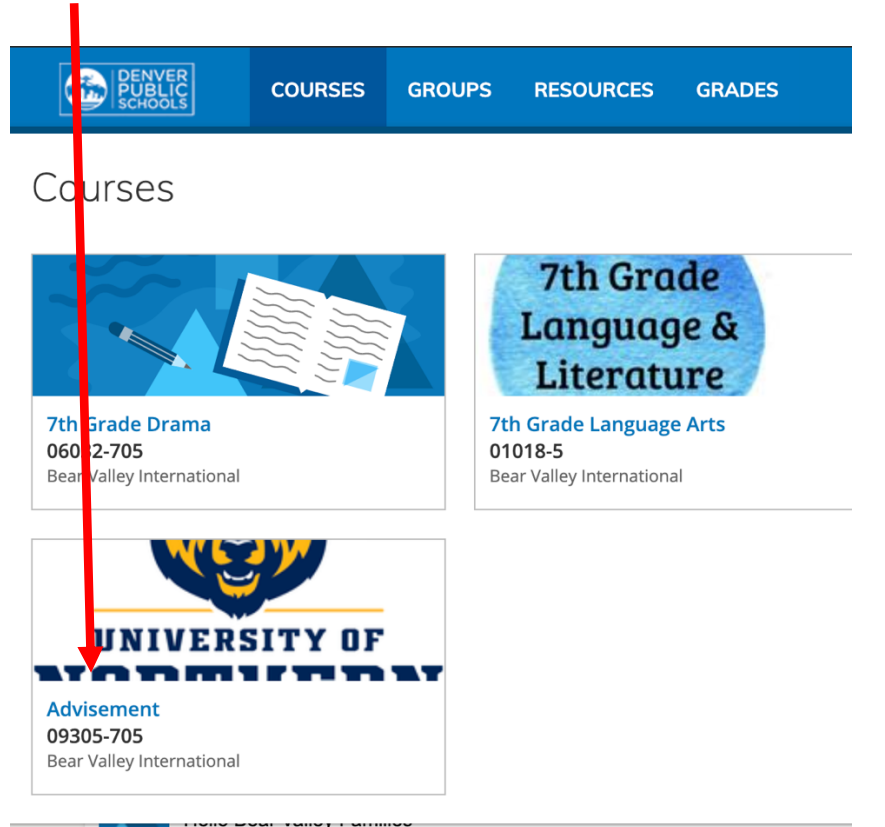

6- Find your LC link and click on it, pay attention to your code and use that code to enter the class.

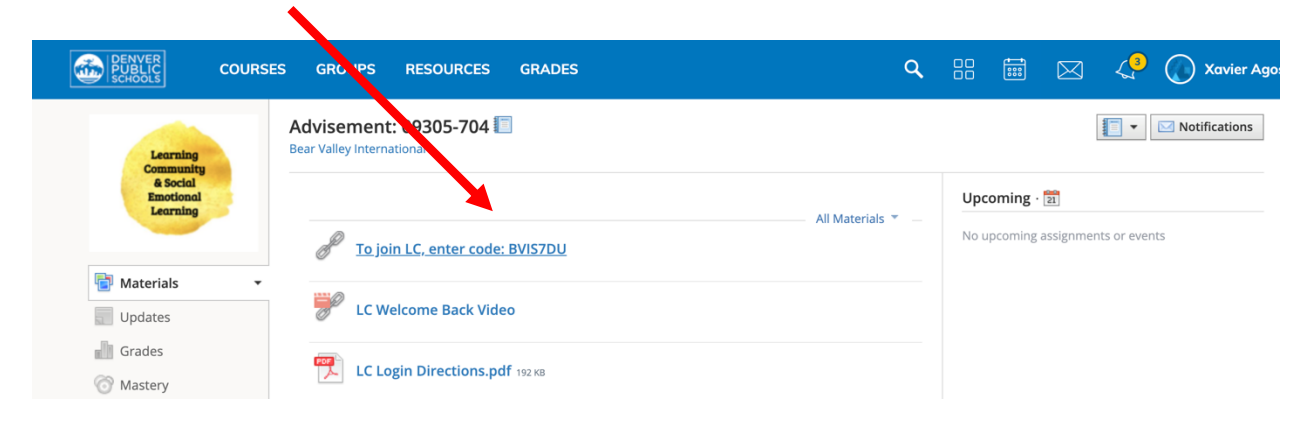

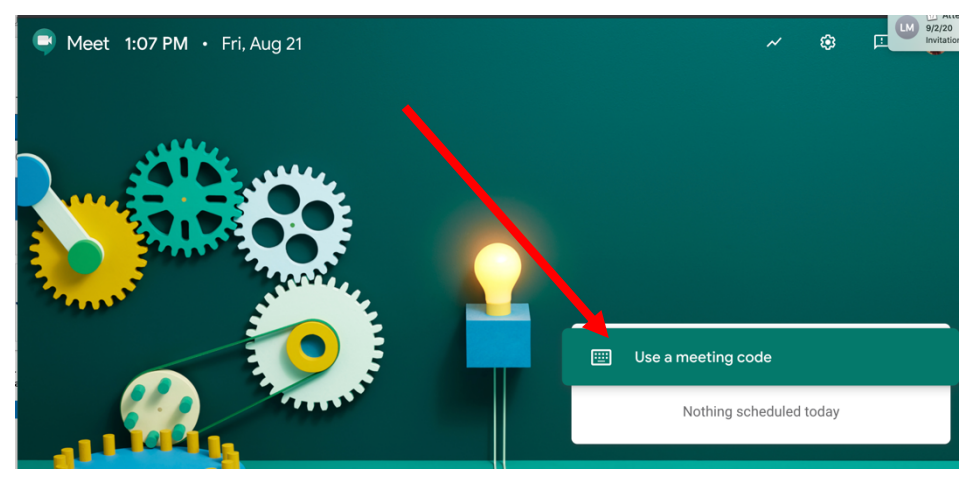

7- When you click on your LC link you will be taken to Meet.Google.Com. Click on

"use a meeting code"

8- Enter the code you saw in Schoology.

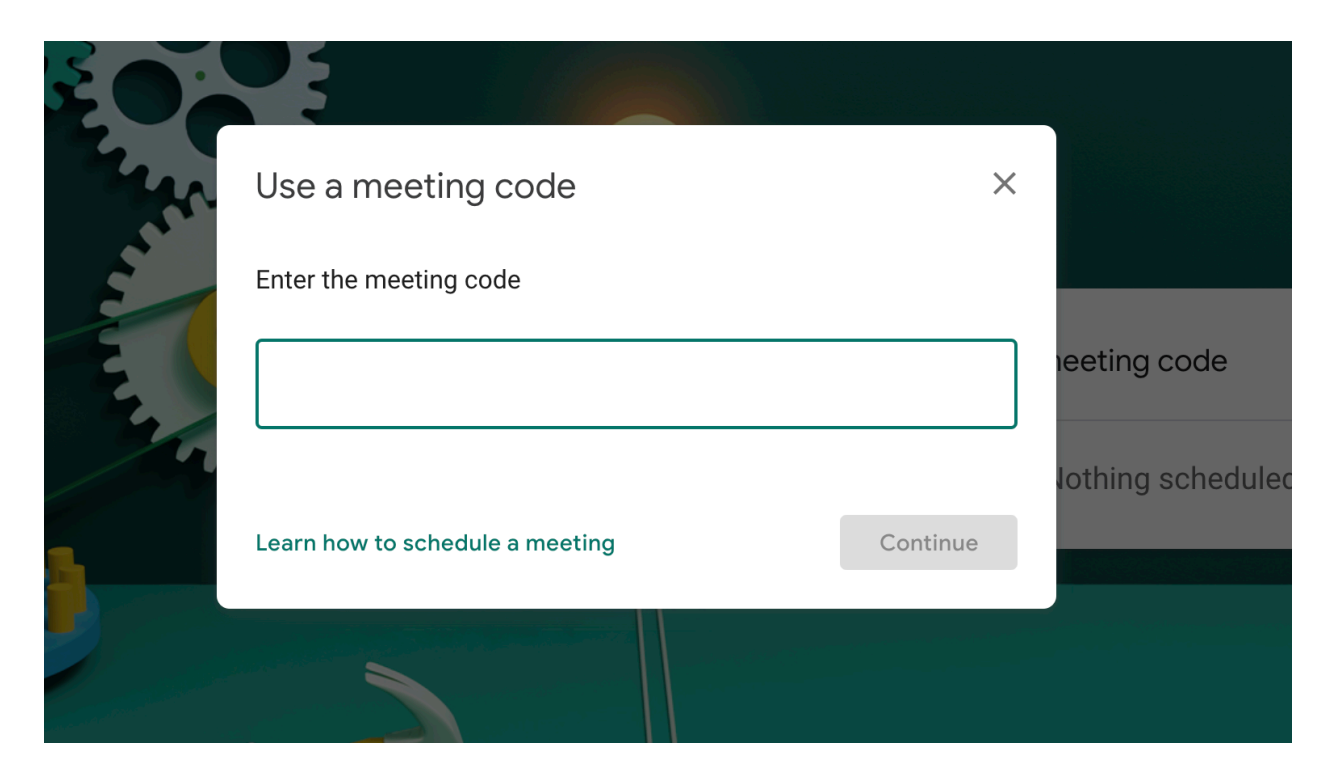